# **LINEEYE**

## DATA LINE MONITOR LE-110SA LE-120SA

## Quick Start Guide

Thank you for your purchase of LE-series.

This booklet tells you only the basic operation. For more detailed information, please refer to the instruction manual (PDF) in the utility CD attached to the product.

When you unpack the product, make sure you have all following items

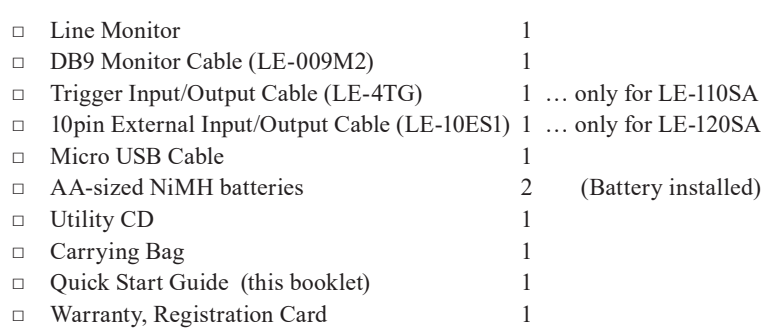

Please let us know if you find any damage to the product or accessories lacking.

It is prohibited to reprint or duplicate any part of this manual without prior permission from LINEEYE.

The content of this manual and specification of the product is subject to change without any notice.

Please do not use the line monitor in the following conditions [Description of the symbol and mark]

 Warning: There is a possibility of getting hurt, such as a death or a serious injury.

 $\triangle$  Caution: There is a possibility of getting injured or damaging the product.

## Warning

- Do not disassemble, modify or repair the line monitor. This may result in an injury, electric shock, and ignition.
- \* Turn off the power and unplug the line monitor immediately when emanating smoke or odor.

Continuous use may result in an electric shock, burn and ignition.

- Do not use the line monitor if there is inflammable gas. This may result in ignition and explosion.
- \* Turn off the power and unplug the line monitor immediately when liquid or foreign substance gets into the line monitor. Continuous use may result in ignition, electric shock and malfunction.
- Do not touch the line monitor with wet hand. This may result in an electric shock and malfunction.
- Do not put the line monitor in a fire or place near the heater. This may result in an injury, ignition and explosion.
- Do not use the batteries other than Ni-MH batteries or alkaline batteries.

This may result in generation of heat, ignition, leaking and malfunction.

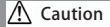

- \* Do not give a strong impact to the line monitor.
- Do not place the line monitor in following conditions.
	- ・ Not flat or vibrated place.
	- ・Temperature or humidity is above the specification.
	- ・ Change the temperature rapidly. ・ Have a direct sun or near the fire.
	- ・ Magnetic field. Have static electricity.
- Do not use the line monitor near the following devices.
	- ・ Medical device, such as a heat pacemaker.
	- ・ Automatic control devices easily affected by radio waves.
	- ・ Devices controlled by the radio waves.

## Nomenclature

[LE-110SA]

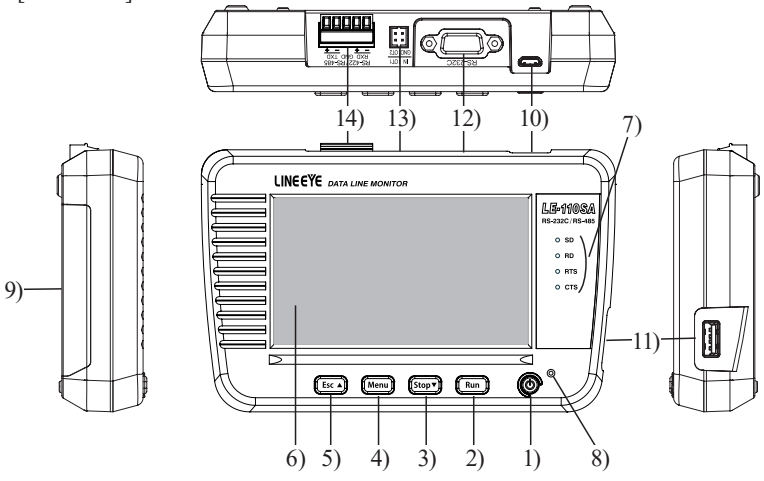

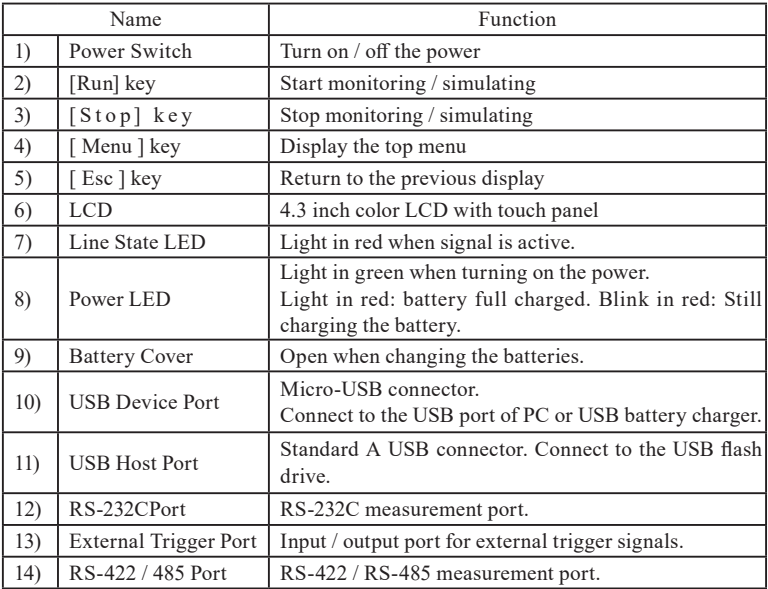

[LE-120SA]

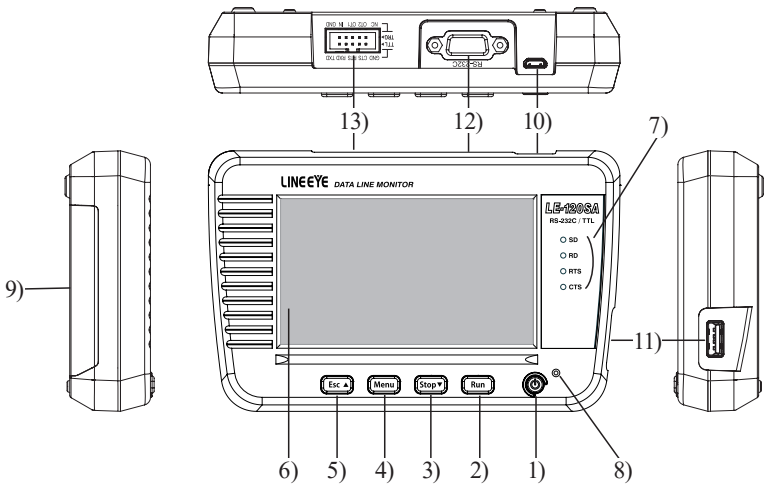

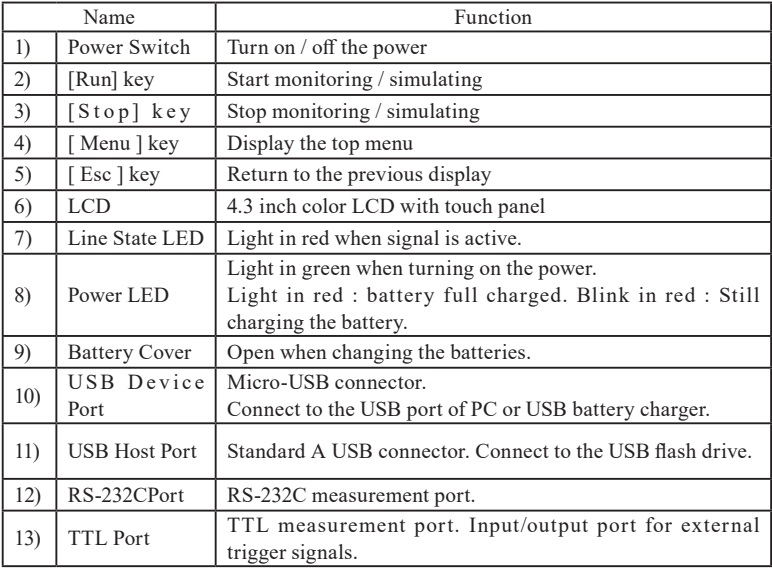

This line monitor drives by batteries or bus power from a USB port.

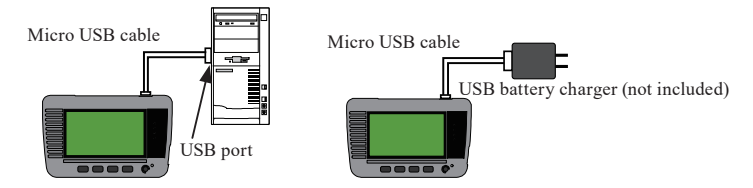

Open the battery cover and insert the attached Ni-MH batteries.

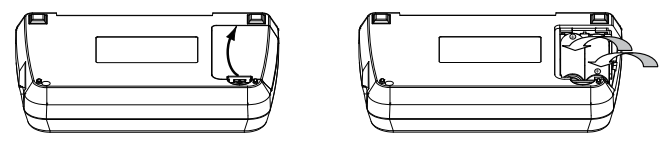

 Ni-MH batteries are used for time IC and memory IC. To charge the Ni-MH batteries, use the battery charger for AA sized Ni-MH batteries.

LINEEYE has confirmed it works with "BQ-CC23" or "BQCC55" of Panasonic, and "TNHC-34SMC" or "TNHC-34HBC" of Toshiba.

- $\triangleq$  The line monitor is able to charge the Ni-MH batteries by appropriate settings. Do not insert the alkali batteries to charge.
	- Warning (when using the line monitor with batteries)
	- \* Do not short the electrode of batteries.

It may cause the generation of heat, ignition, explosion, leaking and malfunction.

- \* Use the batteries and battery charger which LINEEYE recommends. If not, it may cause the generation of heat, ignition, electric shock and malfunction.
- \* Do not leave the batteries near children.
- \* Do not charge the Alkali batteries. It may cause leaking, generation of heart, explosion and malfunction.
- \* Do not touch directly when leaking the batteries. It may result in serious injury, such as losing eyesight.

There are 5 keys and touch panels to control the line monitor.

Touch panels enable to select settings by soft touch or to scroll the display by swipe.

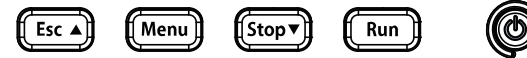

Basic operations are made by key operations. Pressing 2 keys simultaneously have the special functions.

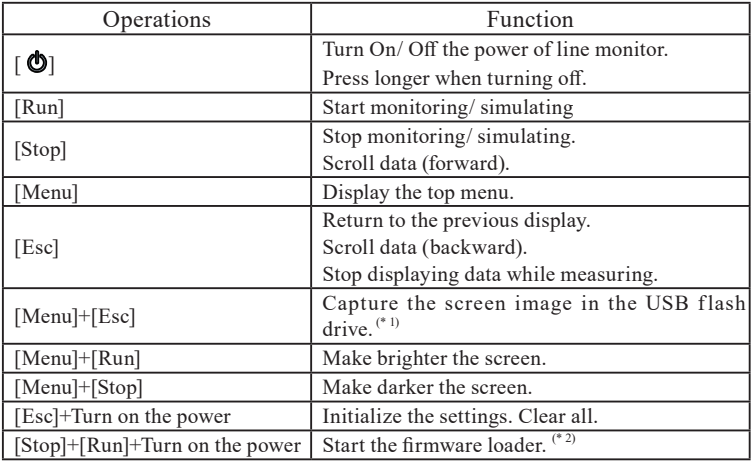

\*1 : Insert the USB flash drive into the USB host port.

\*2 : To update the firmware, it is necessary to use the PC.  $\rightarrow$  Refer to "PC link"

Press  $[\bigodot]$  to turn on the power. Select the language and set date & time.

[LE-110SA]

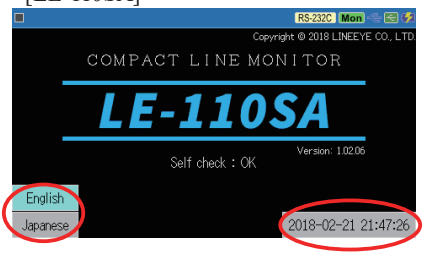

\* The top screen will be "LE-120SA" for the model of LE-120SA.

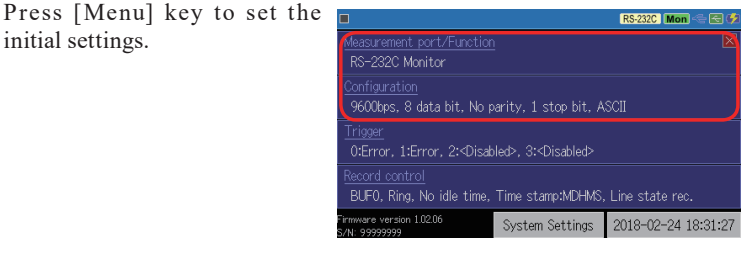

Measurement port / : Select a measurement port of line monitor and a function. Function

Configuration : Select basic communication conditions.

- Trigger : Select trigger factors and actions. Set the timer/counter for trigger function.
- Record control : Set the capture buffer, time stamp, idle time and line state conditions.
- System Settings : Select a mode for power saving, battery charging and so on.

Select "Measurement port / function" and "Configuration" according to the target interface.

e.g.: Monitor RS-232C

Speed: 38400bps, Data length: 8bit, Parity: Even, Stop: 1bit

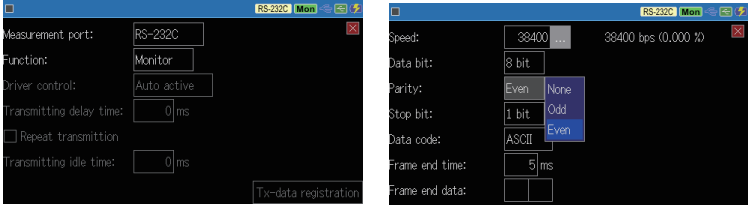

## e.g.: Simulate RS-485 [LE-110SA]

#### Speed: 460.8Kbps, Data length: 8bit, Parity: None, Stop: 1bit

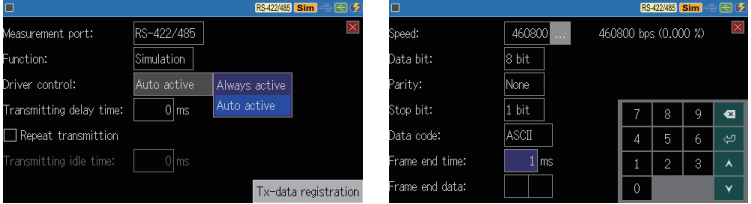

\*Register test data in the "Tx-data registration".

## e.g.: Monitor TTL (UART 3.3V) [LE-120SA] Speed: 115.2Kbps, Data length: 8bit, Parity: None, Stop: 1bit

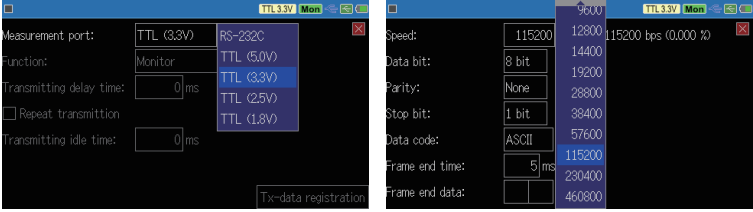

## [Connect to RS-232C]

Connect the RS-232C connector of target device and the RS-232C port of line monitor, using included cable or appropriate cable.

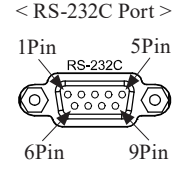

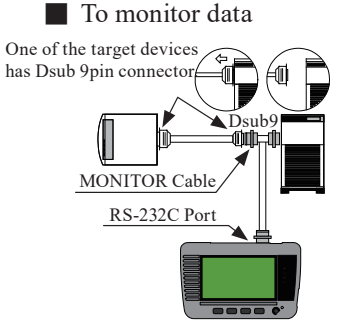

Connect the target devices and the line monitor using the included monitor cable (LE-009M2)

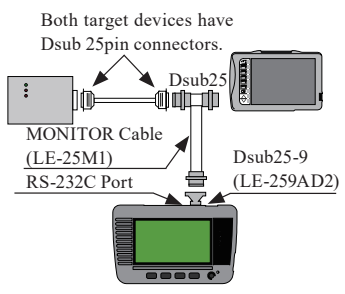

Connect the target devices and the line monitor using the optional Dsub25-9pin adapter (LE-259AD2) and Dsub25pin monitor cable (LE-25M1).

## ■ To simulate data

Select "Simulate" mode and press [Run]. RS-232C port of line monitor will be DTE specification (equivalent to COM port). Check the DTE/DCE specification of target device and connect to the line monitor, using straight or cross cable.

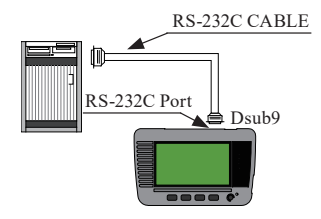

Target Device (DCE specification) --- Straight cable --- line monitor Target Device (DTE specification) --- Cross cable --- line monitor

## [Connect to RS-422/RS-485] (LE-110SA)

Connect the signals of target device to the corresponded RS-422/485 port of line monitor.

- **EX** LINEEY recommends using the twisted pair cable. (Pair: TXD+/-, RXD+/-)
- Need to have a terminal control (100 to 120 $Ω$ ) if the line monitor becomes the terminal device.

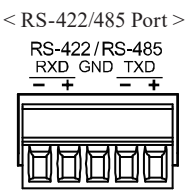

\* RS-422/485 port is the removal terminal. Remove it from the line monitor first to connect the signals, and then put it back to the line monitor.

### ■ RS-422 Full Duplex Communication When monitoring between A and B When simulating data

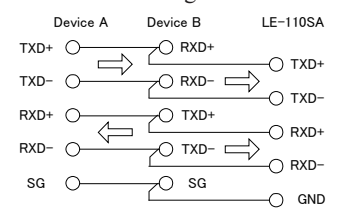

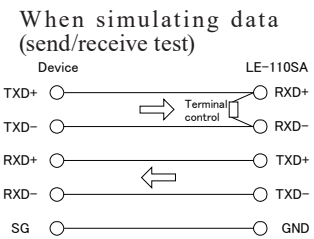

RS-422 Half Duplex Communication When monitoring/ simulating

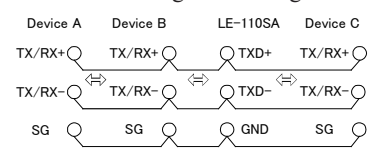

## [Connect to TTL interface] (LE-120SA)

Connect the TTL (UART) signals of target device to the corresponded TTL port of line monitor.

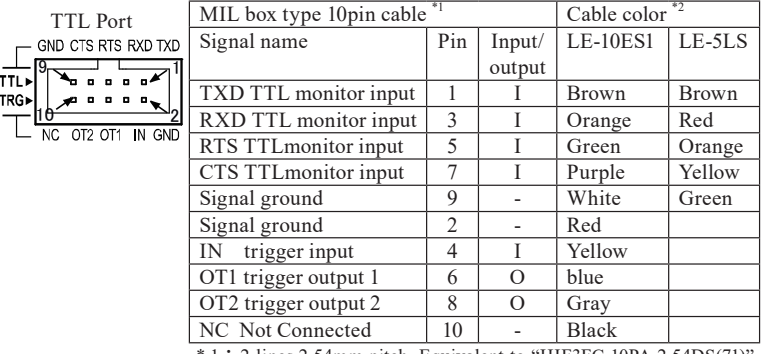

\* 1 :2 lines.2.54mm pitch. Equivalent to "HIF3FC-10PA-2.54DS(71)" of HIROSE Electric. CO., LTD.

\* 2 :Lead colors of attached cable (LE10ES1) and optional cable (LE-5LS).

Use 10pins external input / output cable (LE-10ES1) if the signals of target device are long enough to connect.

Use optional 5lines probe cable (LE-5LS) to pinch the signal of target device.

TTL signal port (TXD, RXD, RTS, CTS) of LE-120SA is only for monitoring.

10pins external input/ output cable (LE-10ES1) 5lines probe cable (LE-5LS)

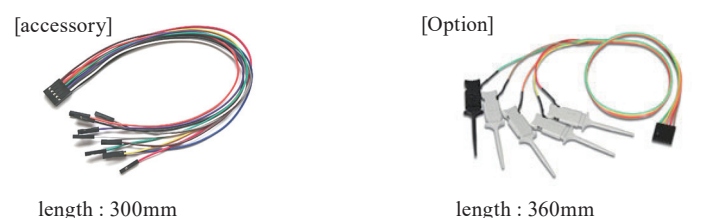

When using near the devices which are easily influenced by the radiation noise from this device, use the shielded cable as possible and attach a ferrite core to the cable to reduce the radiation noise.

## Measurement Start and Stop

Press [Run] to start measuring.

[Monitoring]

The line monitor displays the communication data in real time and records data in the capture buffer.

Transmission (TXD) and receiving (RXD) data are displayed in two lines.

[Simulating]

Transmission data from the line monitor is displayed in TXD line, and reception data from the target device is displayed in RXD line. Pre-registered data in the transmission data and some fixed data (FOX message etc) can be transmitted.

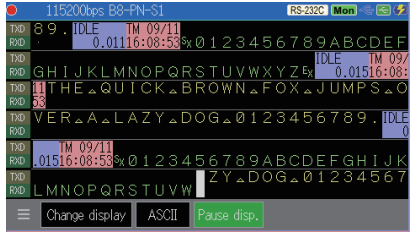

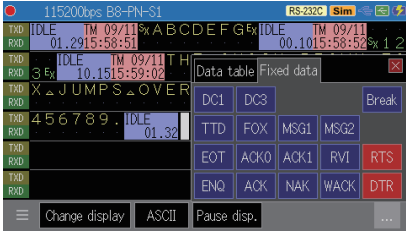

- Able to select the transmission data by pressing [Menu] or [...] displayed in the bottom.
- Register data from [Menu]  $\rightarrow$  [Measurement port/ function]  $\rightarrow$  "Simulation"  $\rightarrow$ "Tx-data registration"

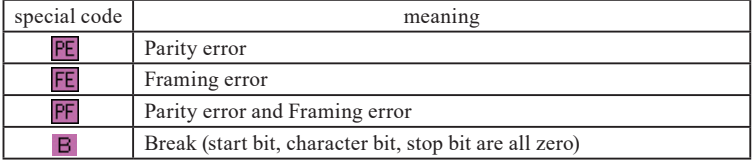

Special Code (errors and break)

Press [Stop] to end measuring.

It is able to stop measurement automatically by setting the trigger or capture memory setting (full stop).

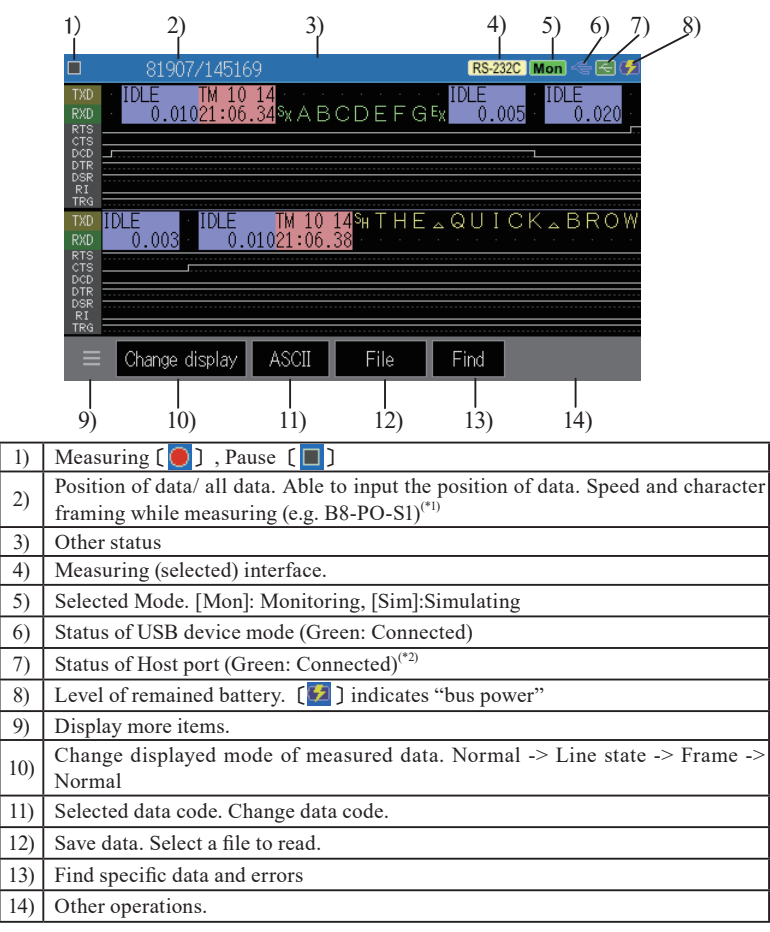

\* 1: [B: Data length], [P: Parity (E: Even, O: Odd, N: None)], [S: Stop bit]

\* 2: It becomes in red while accessing to the USB flash drive.

Swipe down the display to see backward (old) data. Swipe up the display to see forward (new) data.

 $\Box$  Swipe quickly to scroll data fast. It is able to type any numbers in (2), to check data in different positions.

## ■ Trigger Function

Trigger function is for starting a specific action upon occurrence of a specific event as a trigger.

e.g.: Stop measuring when transmitting "41h, 42h, 43h" in the TXD line.

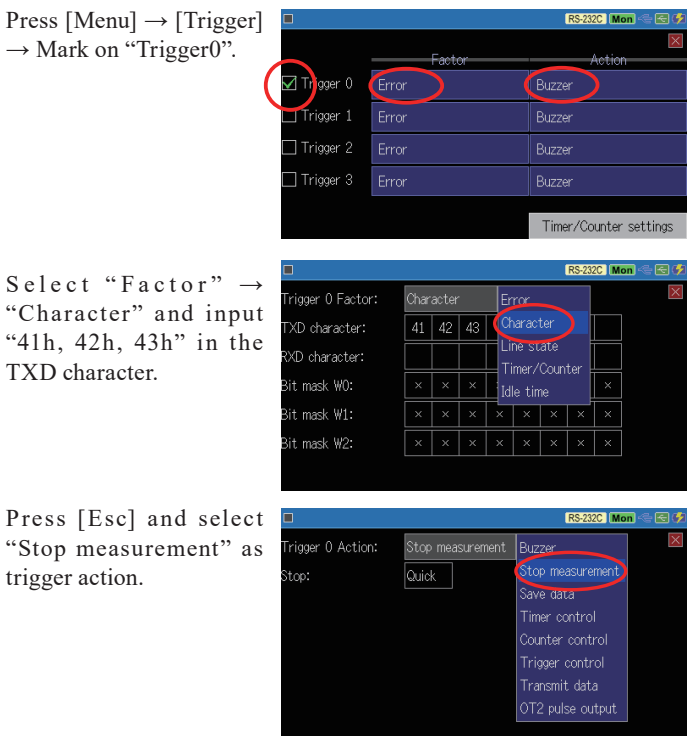

e.g.: Output a pulse to the external device when receiving a specific error.  $[LE-120SA]$ 

Trigger Factor : Error Trigger Action : OT2 pulse output

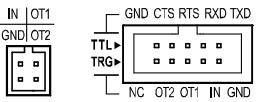

Output a low pulse for about 1ms in the external trigger terminal "OT2".

## ■ Auto Configuration

Auto configuration function estimates the communication conditions of target device. It is useful if knowing nothing about the target conditions.

Press  $\left[ \begin{array}{c} \equiv \\ \end{array} \right]$  and select "Auto" configuration". Measurement will start after setting the communication conditions (speed, data length, parity).

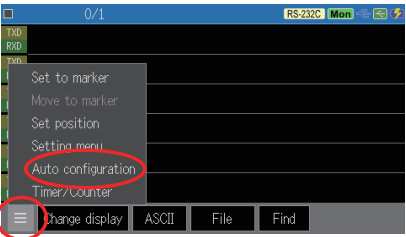

 $\mathbb{R}$  To have the right communication

- conditions, following conditions are necessary.
- ・ Several data are found in the communication lines.
- ・ There is not any error in the communication lines.
- ・ Data includes "101" or "010" of bit pattern.

### ■ Auto Backup

Measurement data will be erased when turning off the power of line monitor. Auto backup function saves data of capture buffer in the USB flash drive.

Press [Menu]  $\rightarrow$  [Record  $control] \rightarrow [Auto backup]$ 

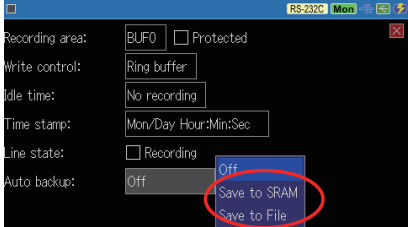

- Save in SRAM Save newest 30K byte data in the inner SRAM. Saved data will be loaded automatically when turning on the power of line monitor.
- Save in file Save all data in the USB flash drive named as " $@A$ UTOBUn. DAT).
	- $\equiv$  To load the data into the line monitor, you need to select it from the USB flash drive.

## PC link

With PC link software, it is able to control the line monitor from a PC (remote control), update a firmware and so on. Install a USB driver before connecting the line monitor and a PC.

### ■ USB driver

Install a USB driver from attached CD ("Driver" folder) or LINEEYE webpage.

Execute "setup.exe" before connection the line monitor and a PC.

\* Refer to the instruction manual in the utility CD.

## ■ PC link software

PC link software enables to control line monitor from a PC (remote control) and convert data into text format in the PC. The light (limited) version of PC link software is available from LINEEYE webpage. Decompose the file and execute "setup.exe".

\* Refer to the "on-line help" for operation of PC link software.

#### [Example of Key emulation Screen]

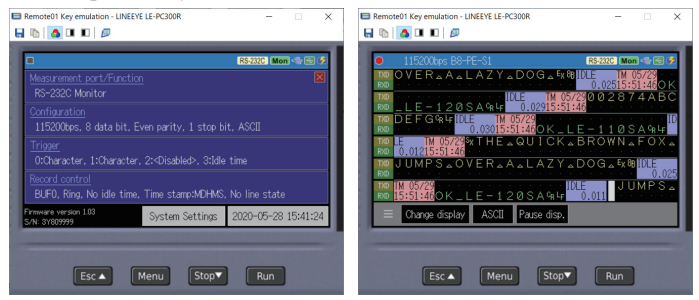

## [Example of Remote Monitor Screen]

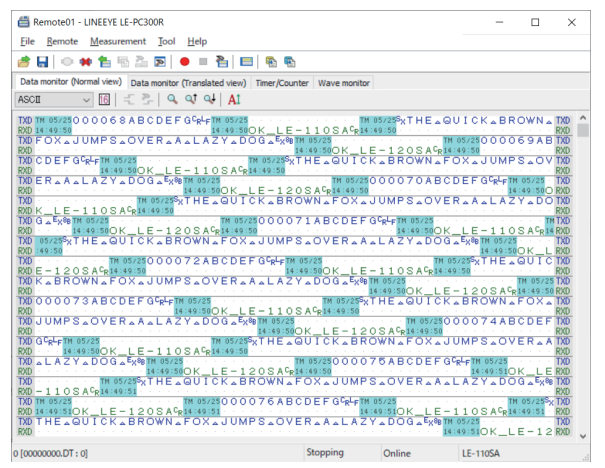

[Example of text conversion]

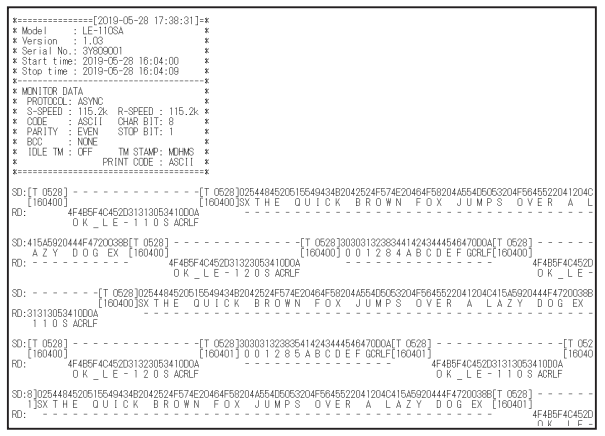

## ■ Update Firmware

The latest firmware will be available in the LINEEYE webpage. https://www.lineeye.com/html/download\_update.html Download the firmware first, then transfer it to the line monitor using the transferring software "le8firm.exe" in the utility CD ("Utility" folder).

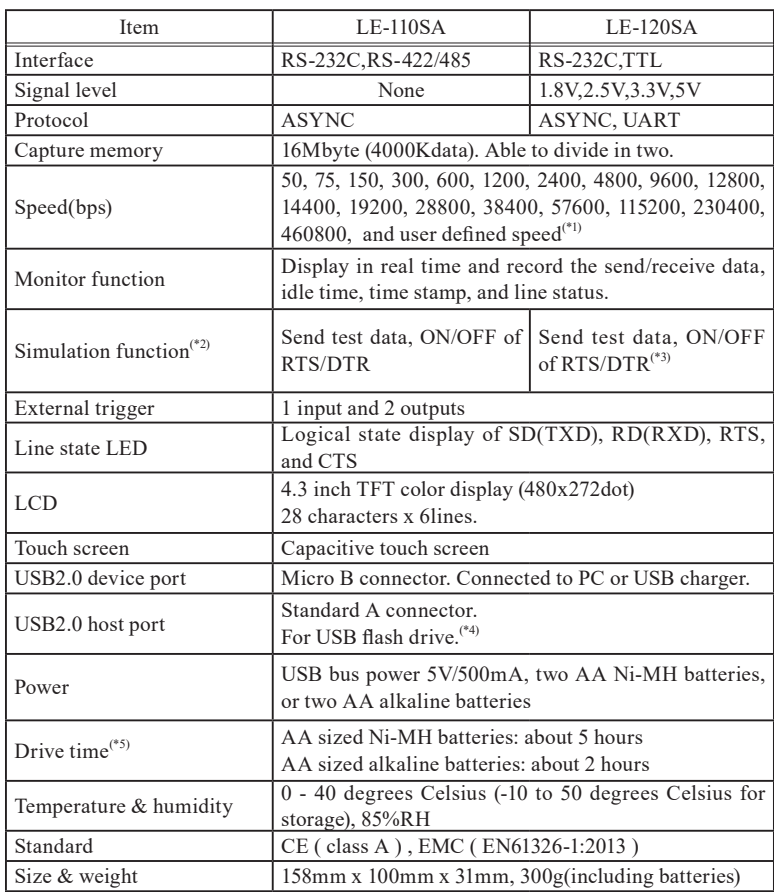

## Specifications of Function and Hardware

\* 1 : User defined speed might have a margin of error.

\* 2 : Only DTE mode is available.

\* 3 : Only RS-232C. The TTL port is only for monitoring.

\* 4 : Not all the USB flash drives are supported.

\* 5 : Under the normal operation.

For any technical issues

Read "FAQ" in our website or email us. https://www.lineeye.com/html/contactus.html

## LINEEYE CO., LTD.

4F., Marufuku Bldg., 39-1, Karahashi Nishihiragaki-cho, Minami-ku, Kyoto, 601-8468, Japan

Tel : 075(693)0161 Fax:075(693)0163

URL https://www.lineeye.com Email : info@lineeye.co.jp

Printed in Japan

M-50112SAQE/LE